## 登录网址 <https://pubs.acs.org/>

**1)输入网址,点击右上角的"** [Find my institution](https://pubs.acs.org/action/ssostart)**"**

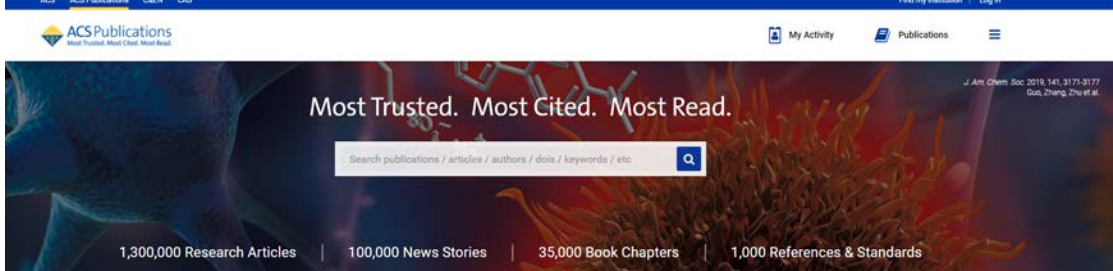

**2)**找到"Chinese - CSTCloud ID (CAoS)"

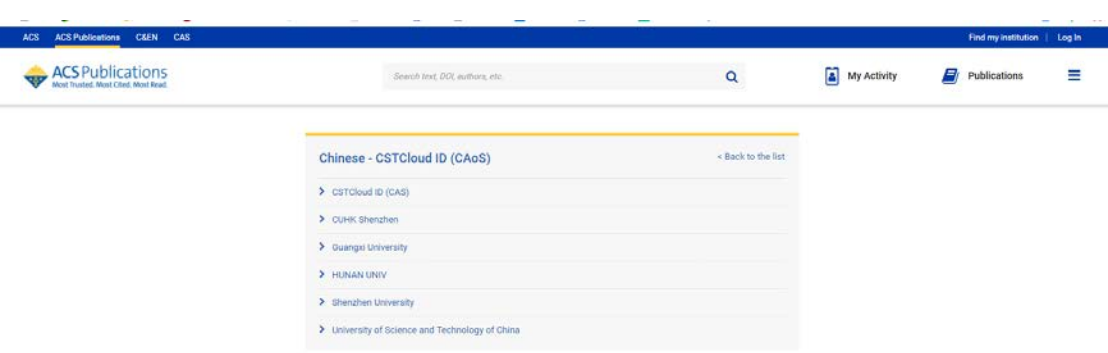

3) 找到"guangxi university", 点击进入

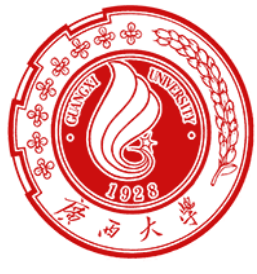

登录到 ACS Publications

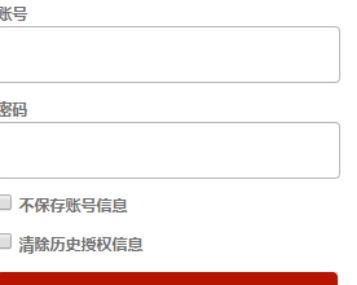

Publishes products and services for the practice and advancement of the chemical .<br>sciences.

登录

- 4)输入用户名(学号或者教师工号)和密码(初始密码为身份证后六位)。
- 5)登陆成功后,显示可以访问的资源页面。